**ЧРОО «Солнечный день»**

**Курс "Компьютерная грамотность"**

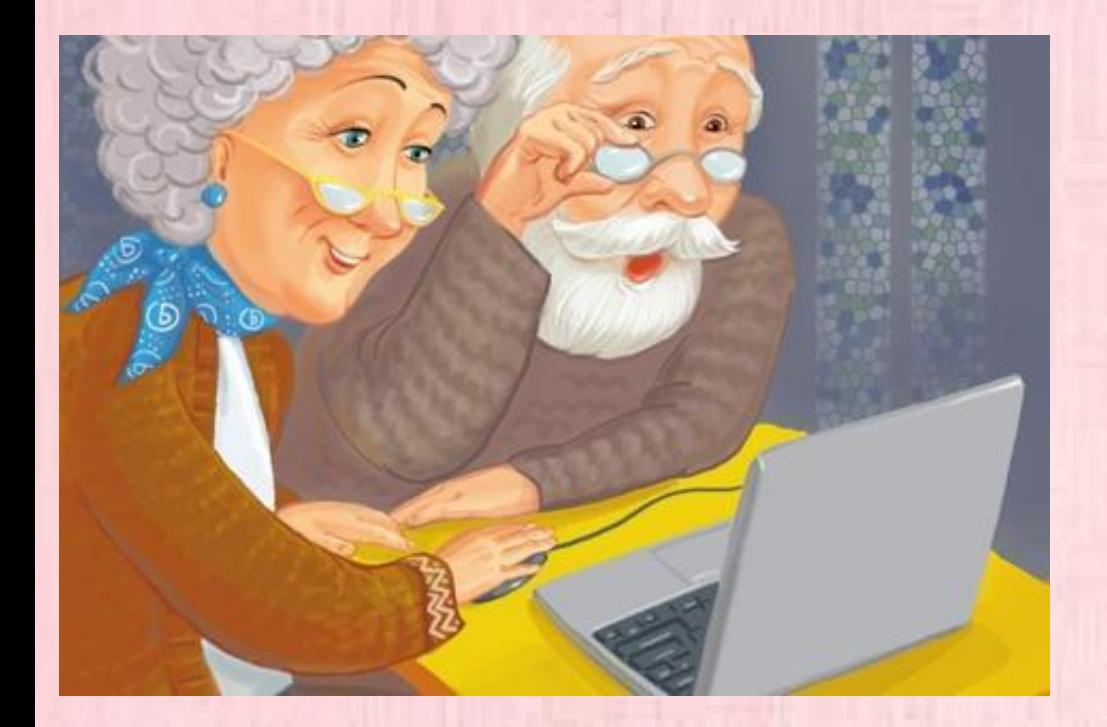

**Урок 3**  " **Файлы и папки** "

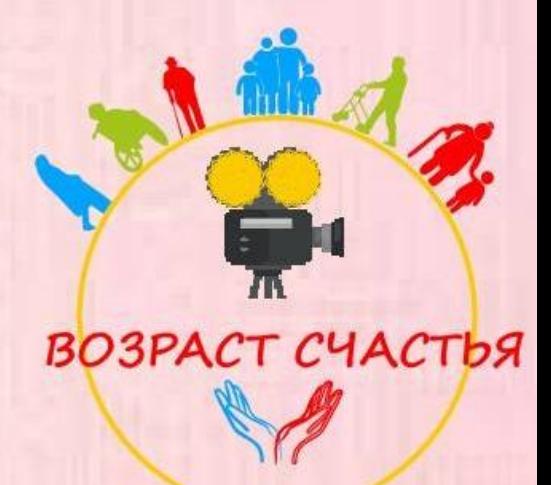

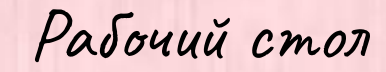

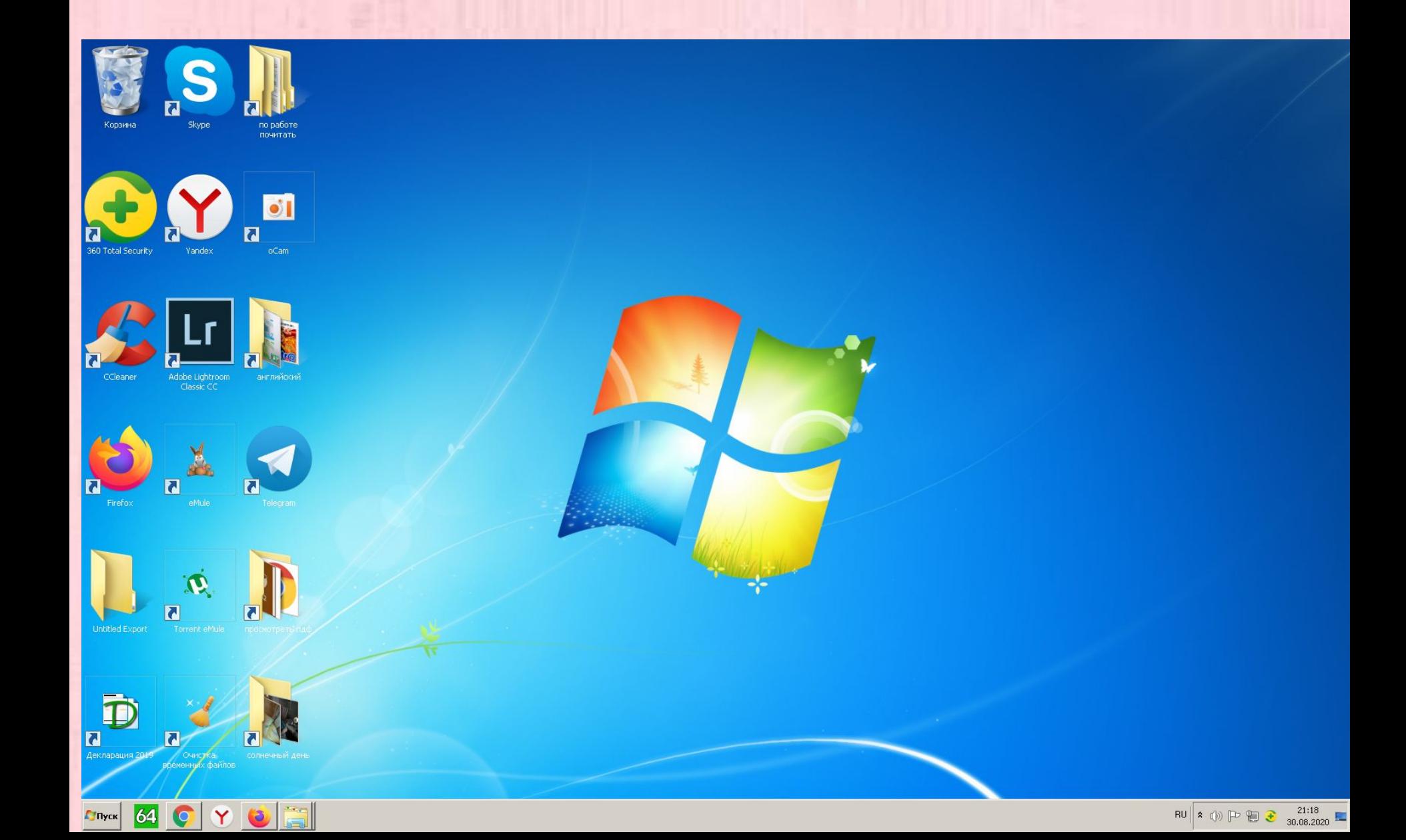

Курсор

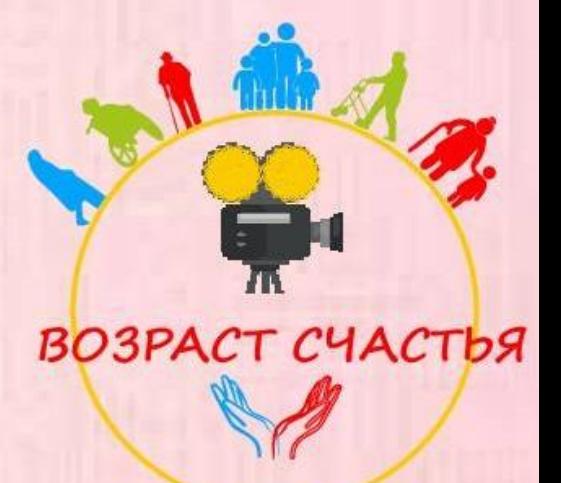

КНОПКА ПУСК на рабочем столе также она есть на клавиатуре

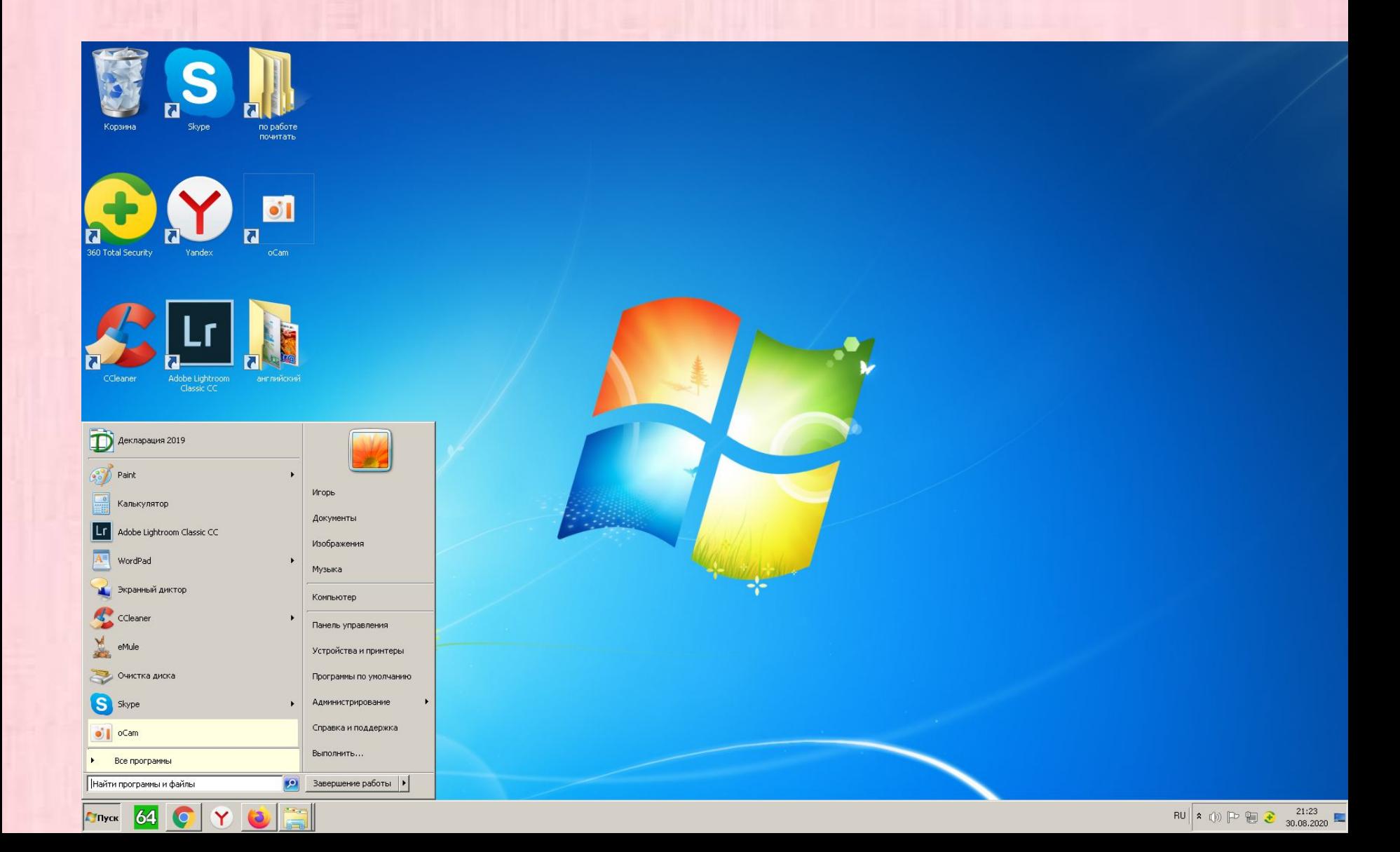

## КНОПКА ПУСК на рабочем столе

#### также она есть на клавиатуре

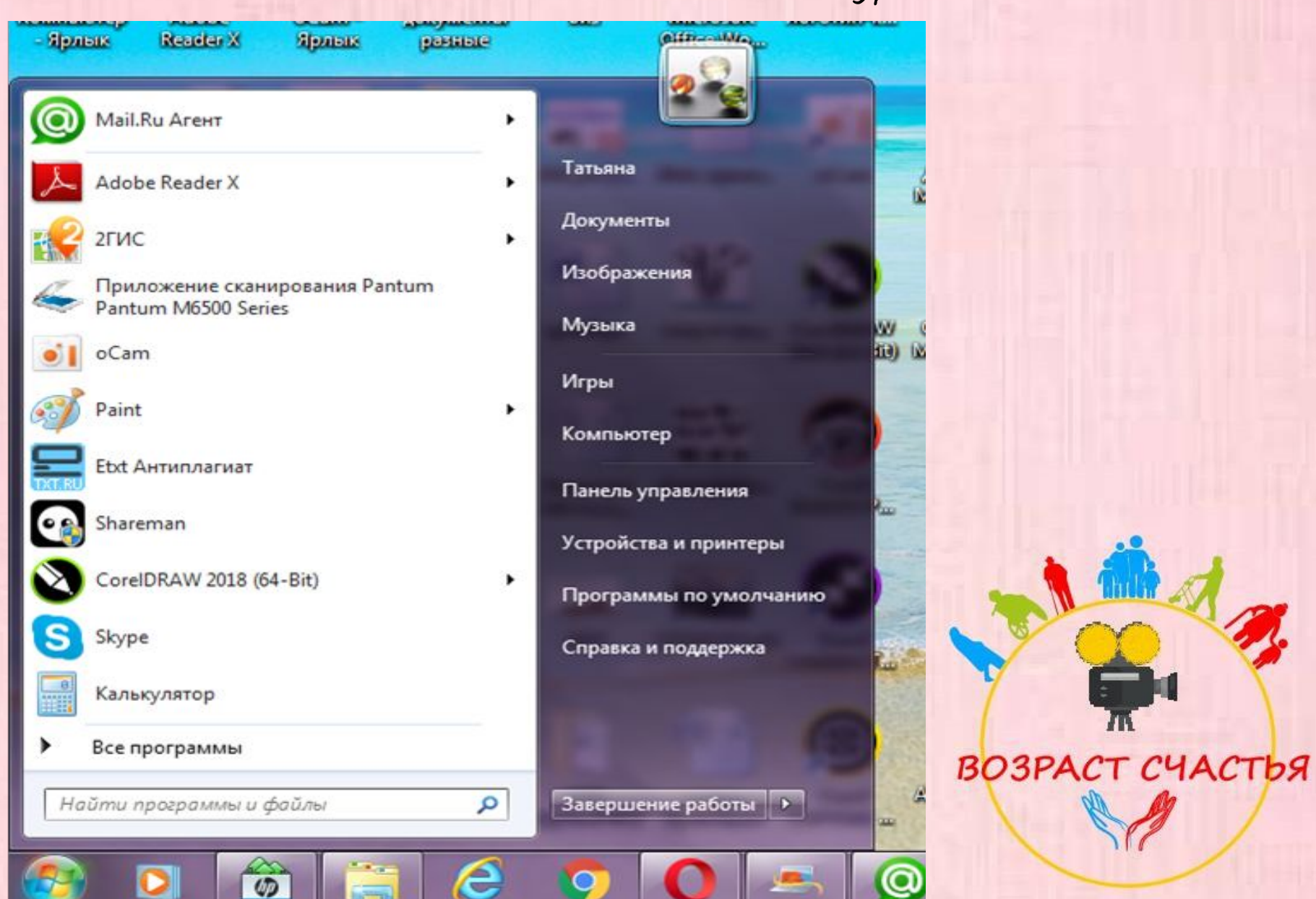

#### Папка «Мой компьютер»

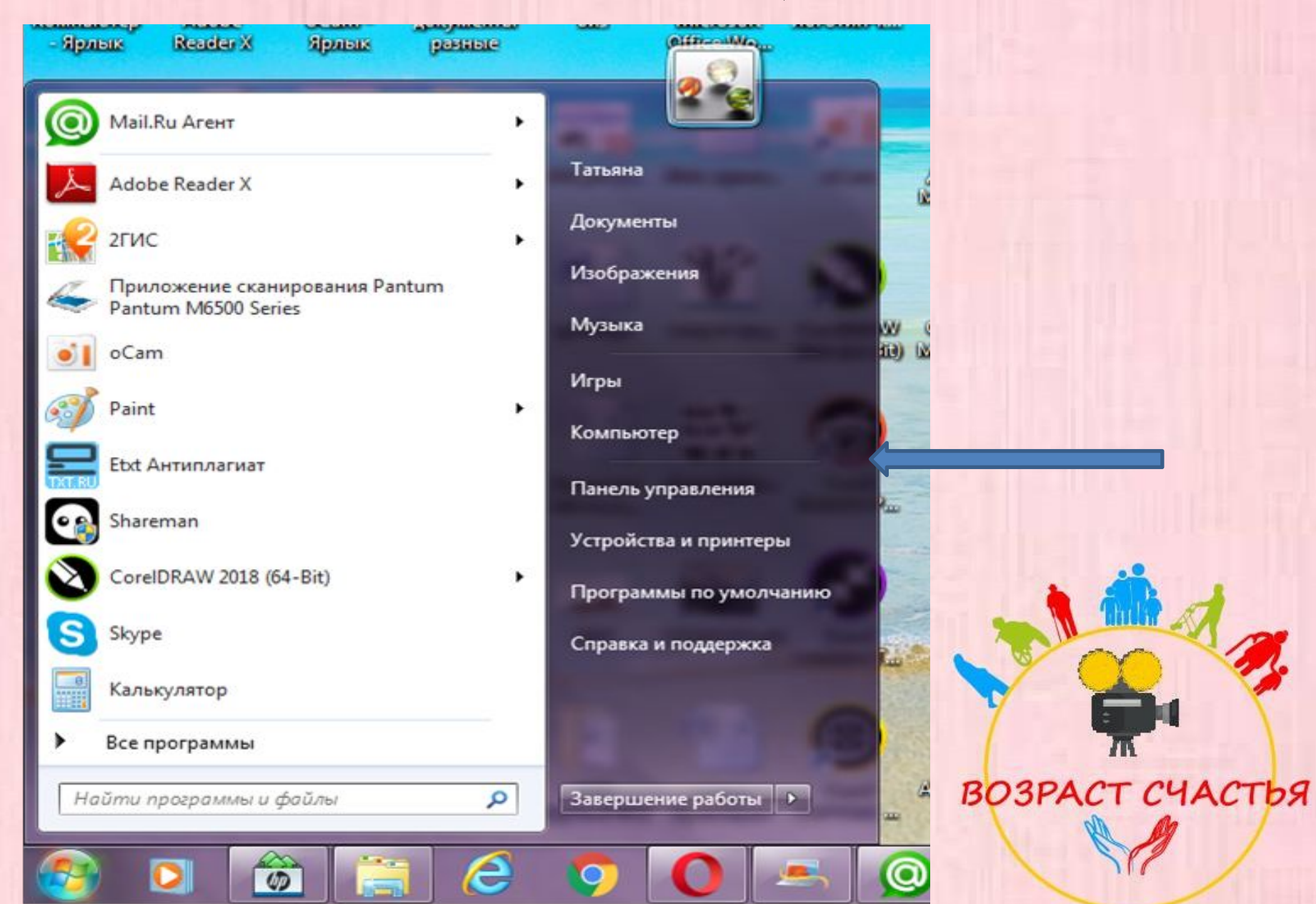

## Папка «Мой компьютер» может находиться на рабочем столе

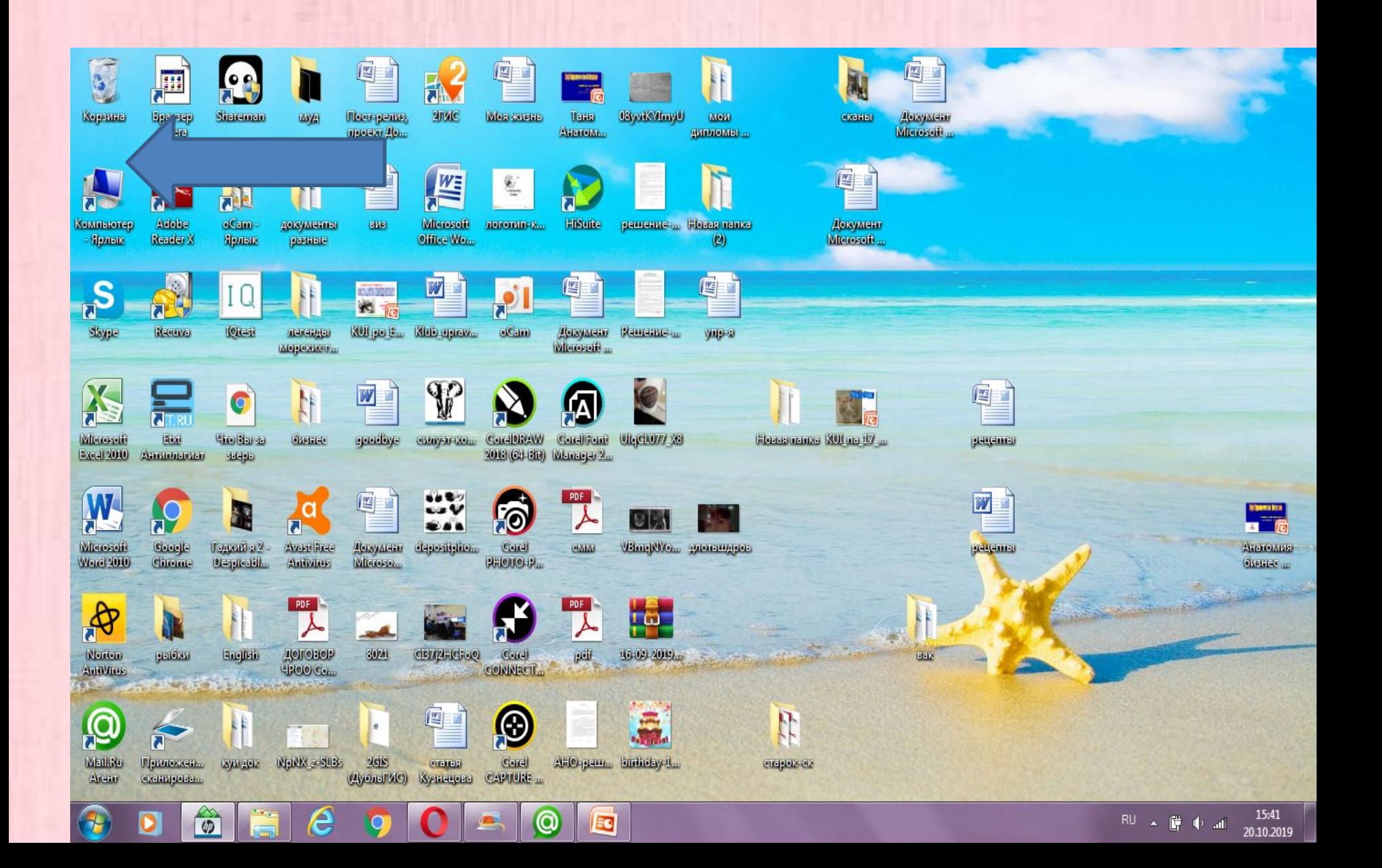

## Папка «Мой компьютер» может находиться на рабочем столе

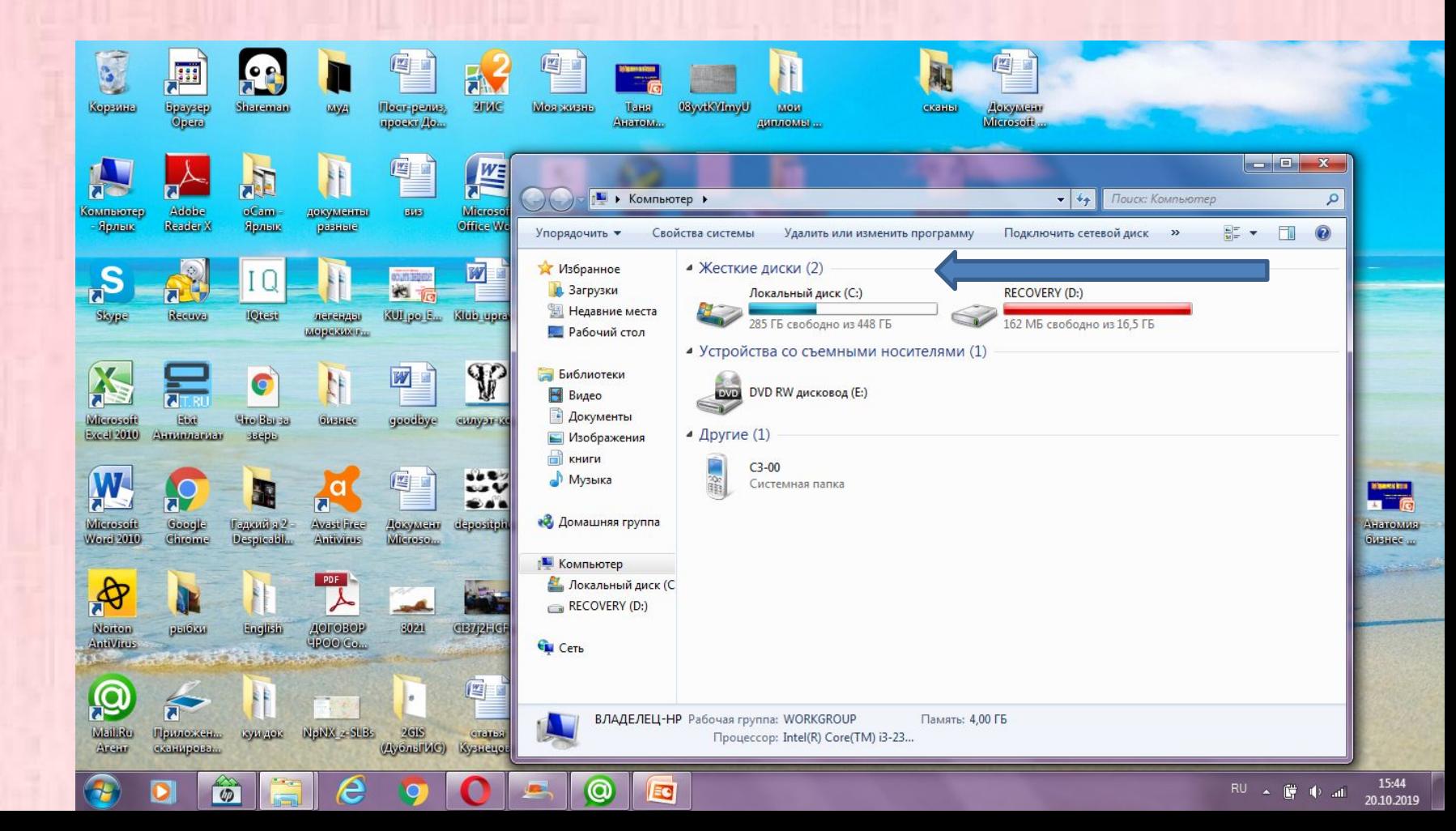

### Папка «Мой компьютер» может находиться на рабочем столе

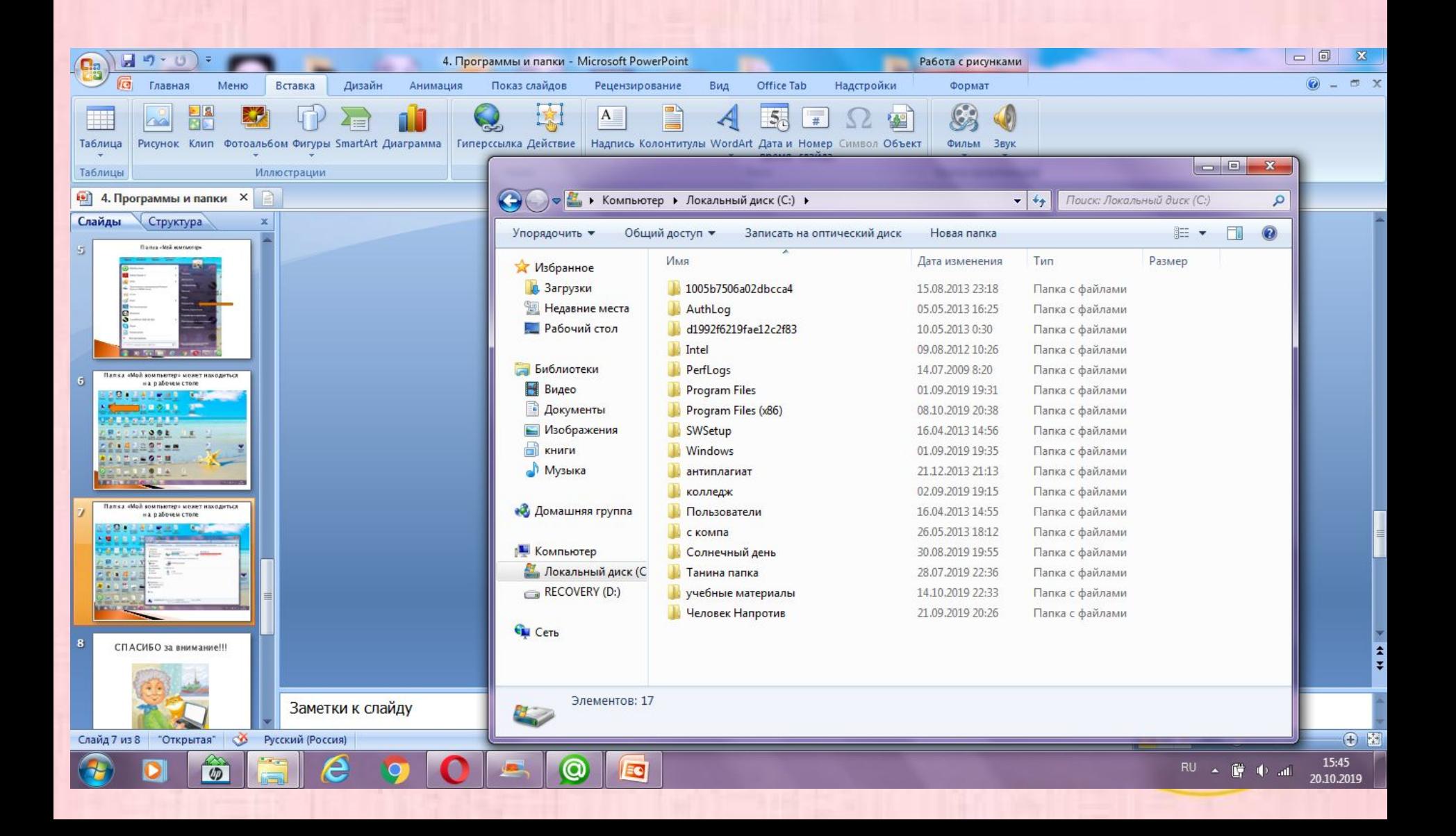

#### Создадим свою папку

- На рабочем столе нажмите правую кнопку мыши (или правую клавишу джойстика).
- Выберите «Создать» и далее «Папка»

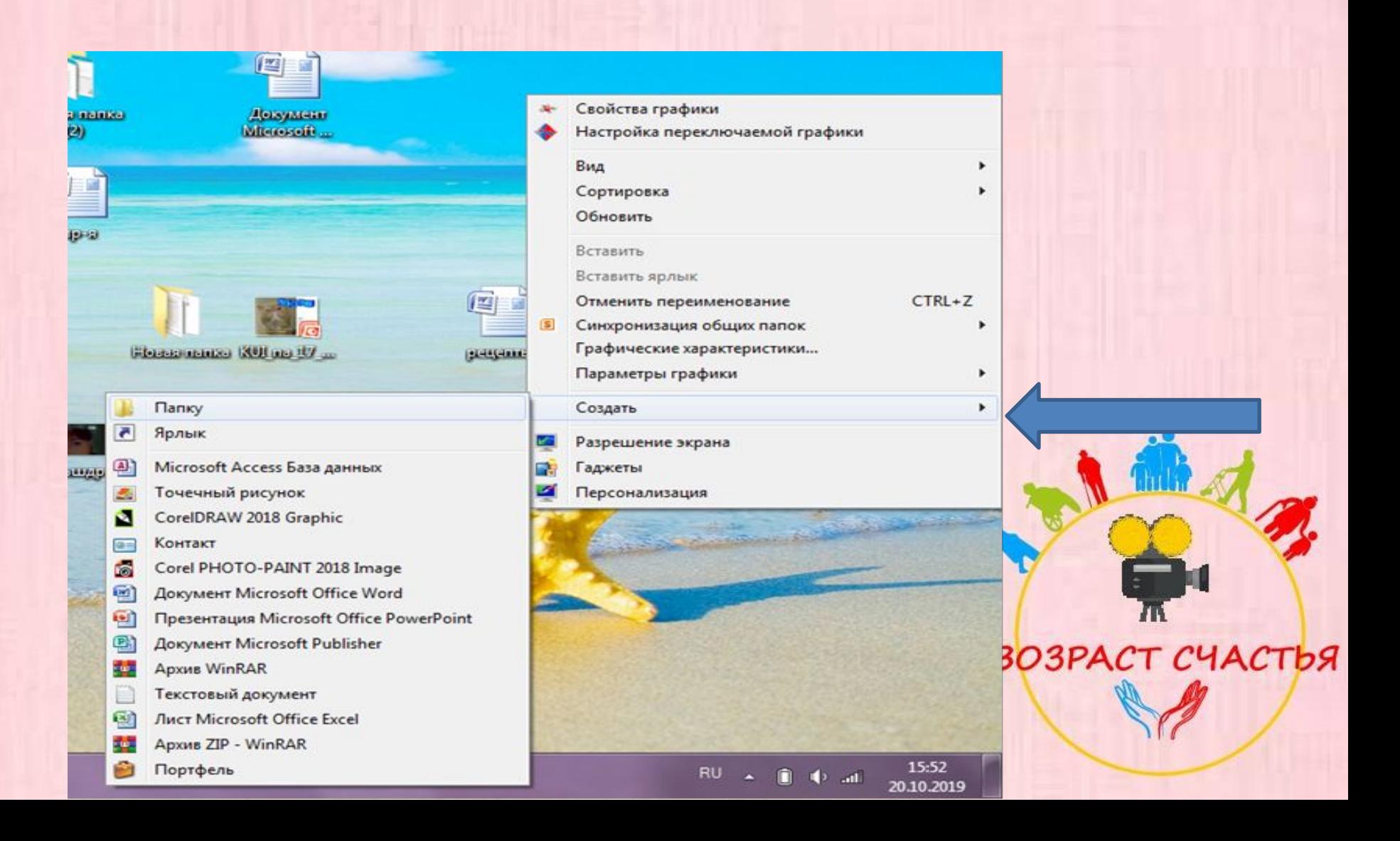

Создадим свою папку

• Переименуйте папку

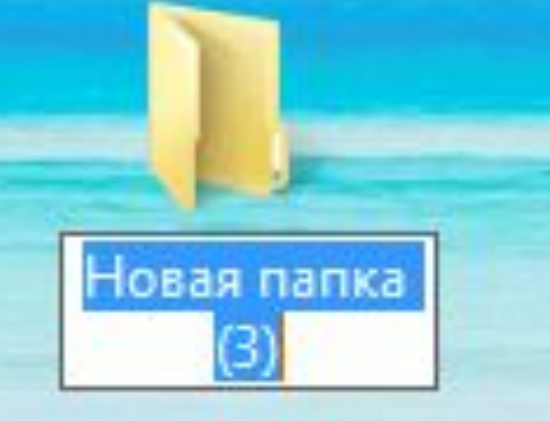

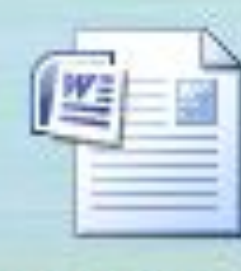

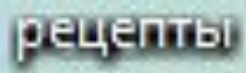

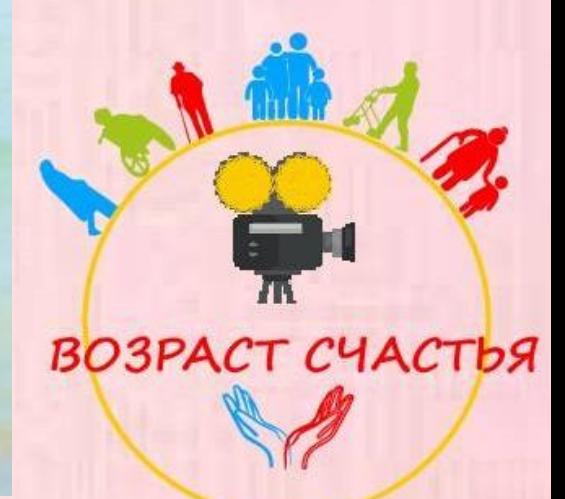

Чтобы открыть папку нажмите на нее левой кнопкой мыши дважды

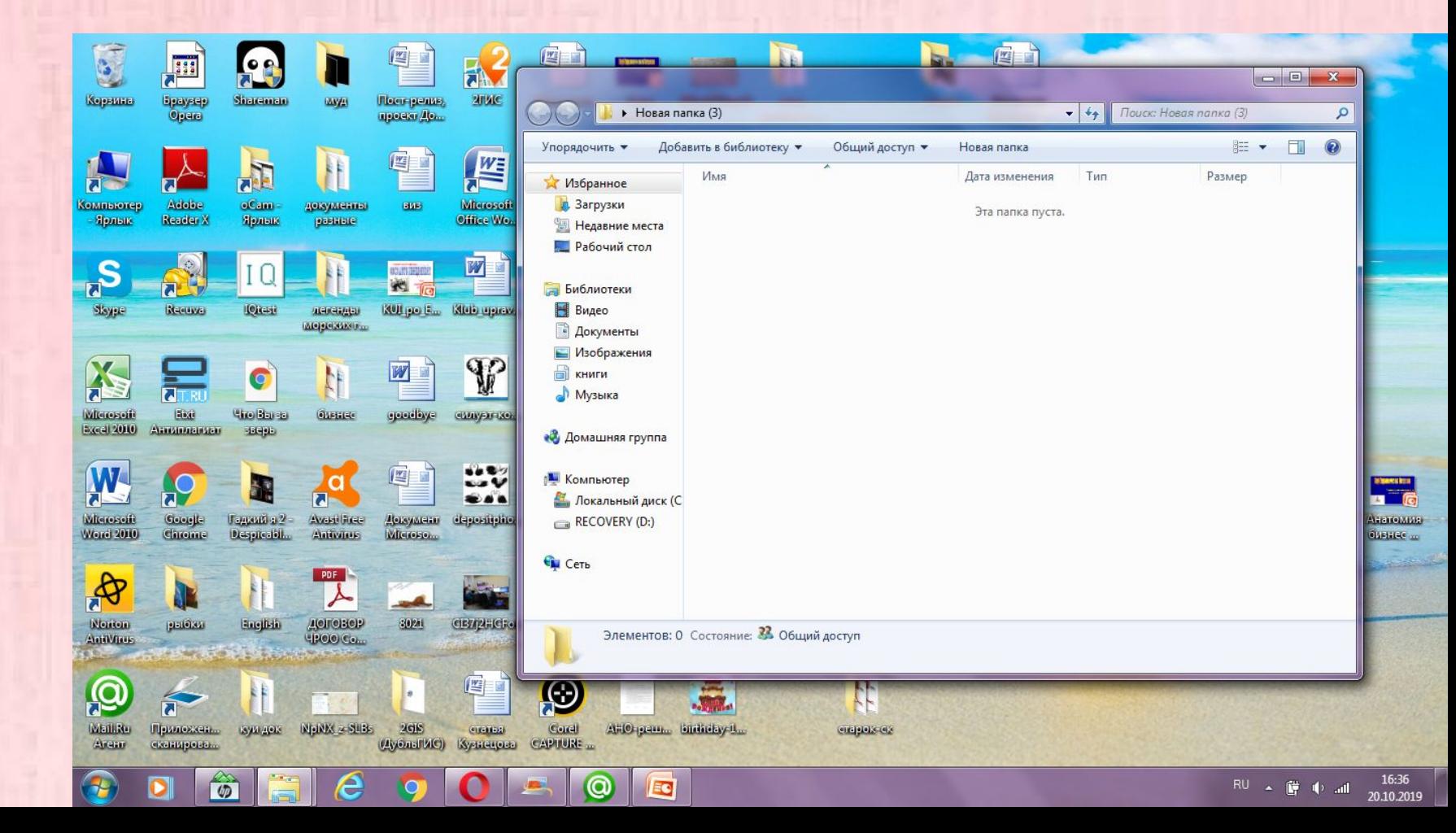

Наведите курсор на папку, нажмите правую кнопку, нажмите левой кнопкой на слове «открыть»

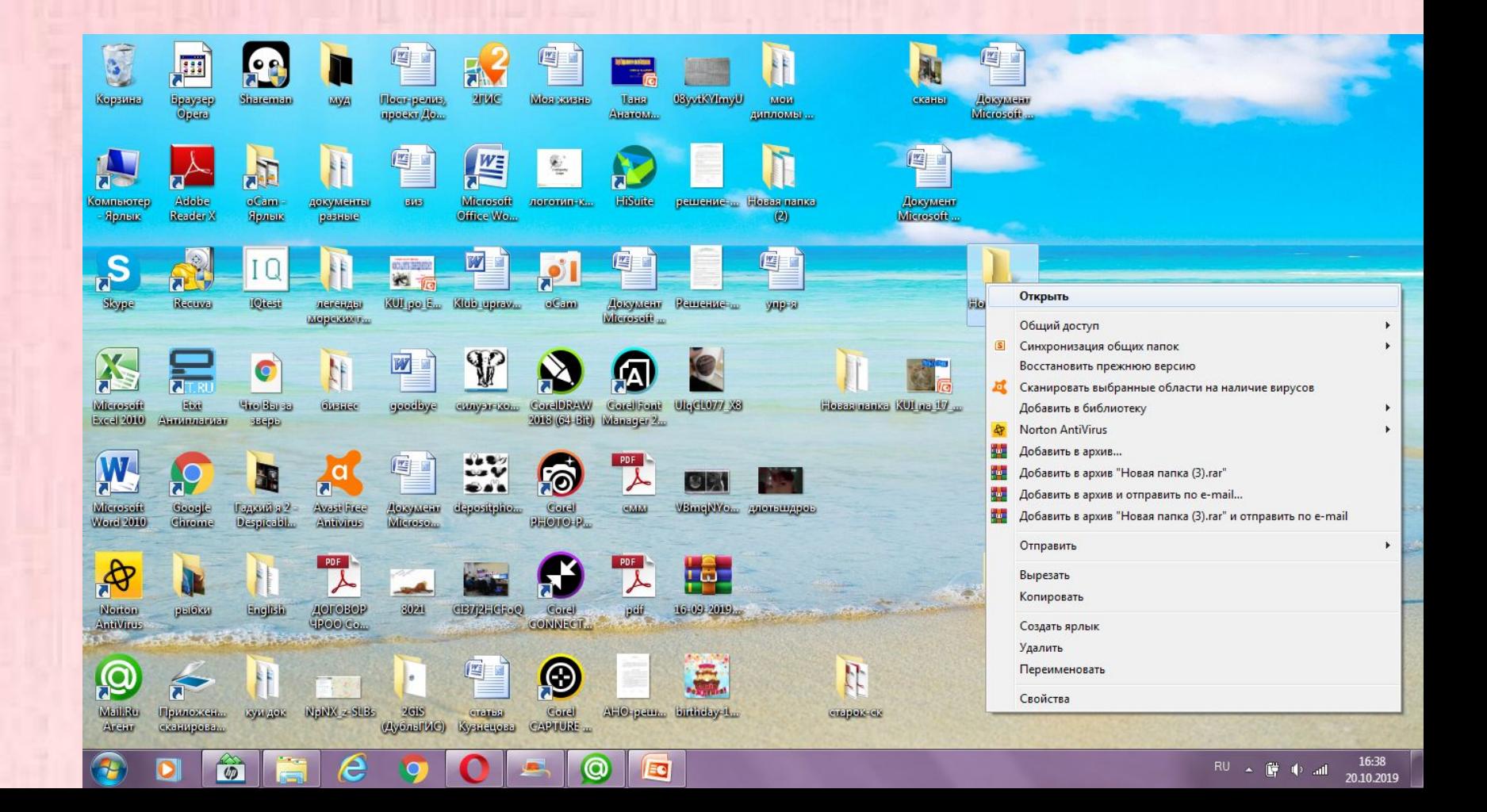

#### Красный крест в правом верхнем углу папки при нажатии закрывает ее.

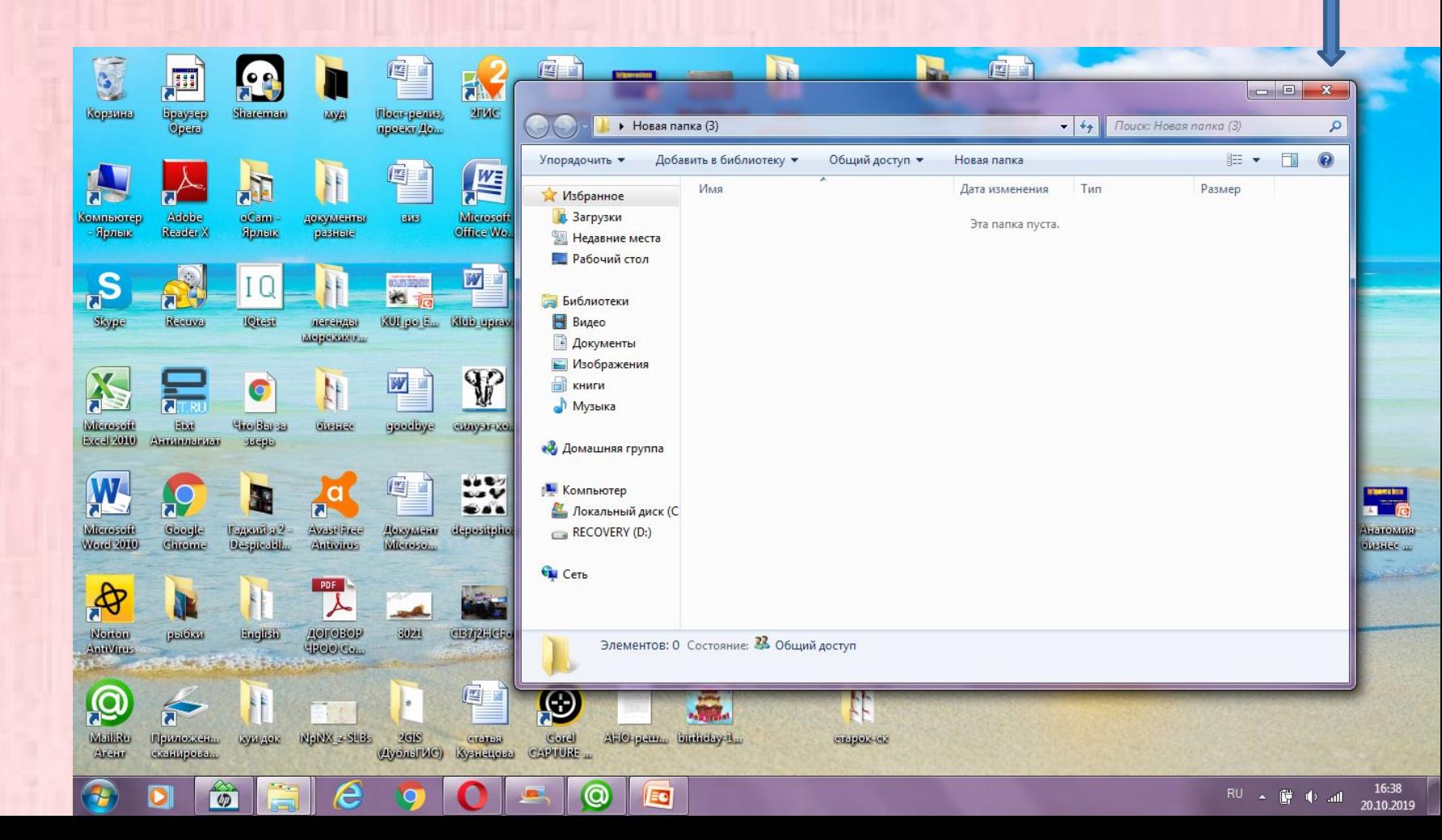

#### Квадрат (прямоугольник) в верхнем левом углу папки разворачивает папку на весь рабочий стол.

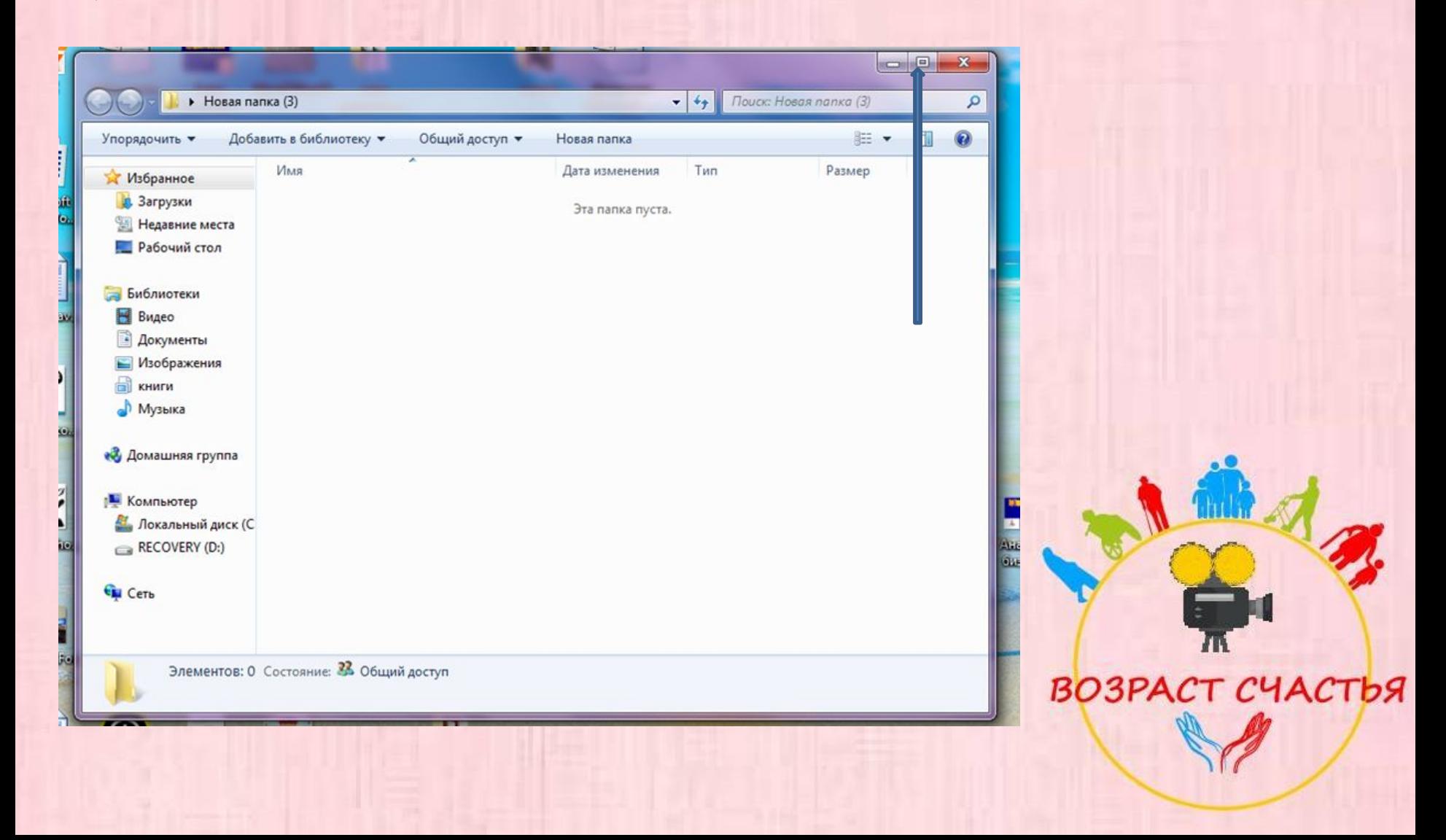

Горизонтальная линия в верхнем левом углу папки сворачивает папку. Чтобы ее снова раскрыть нужно нажать на нее на рабочем столе или в меню рабочего стола.

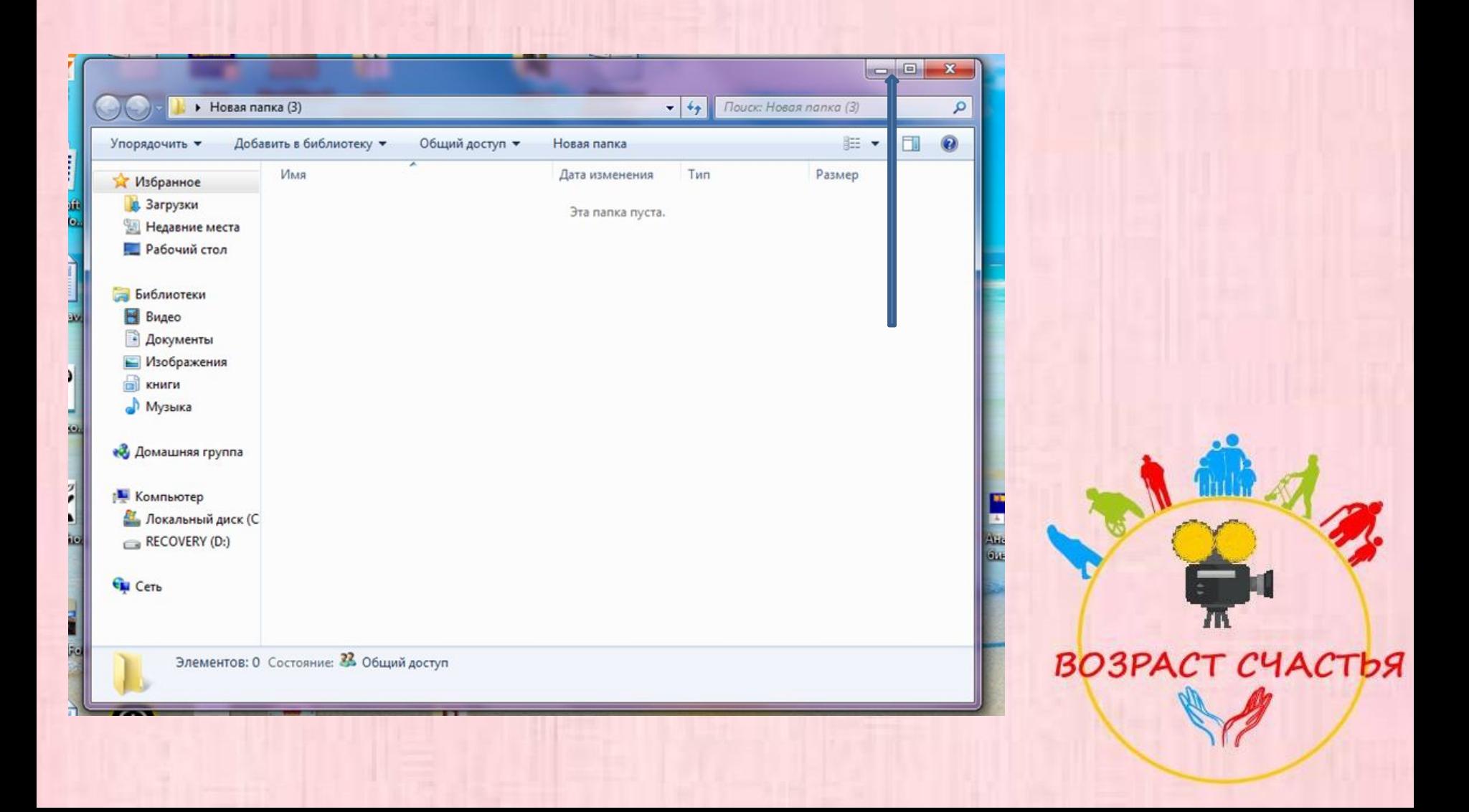

Замена языка. Сочетание клавиш.

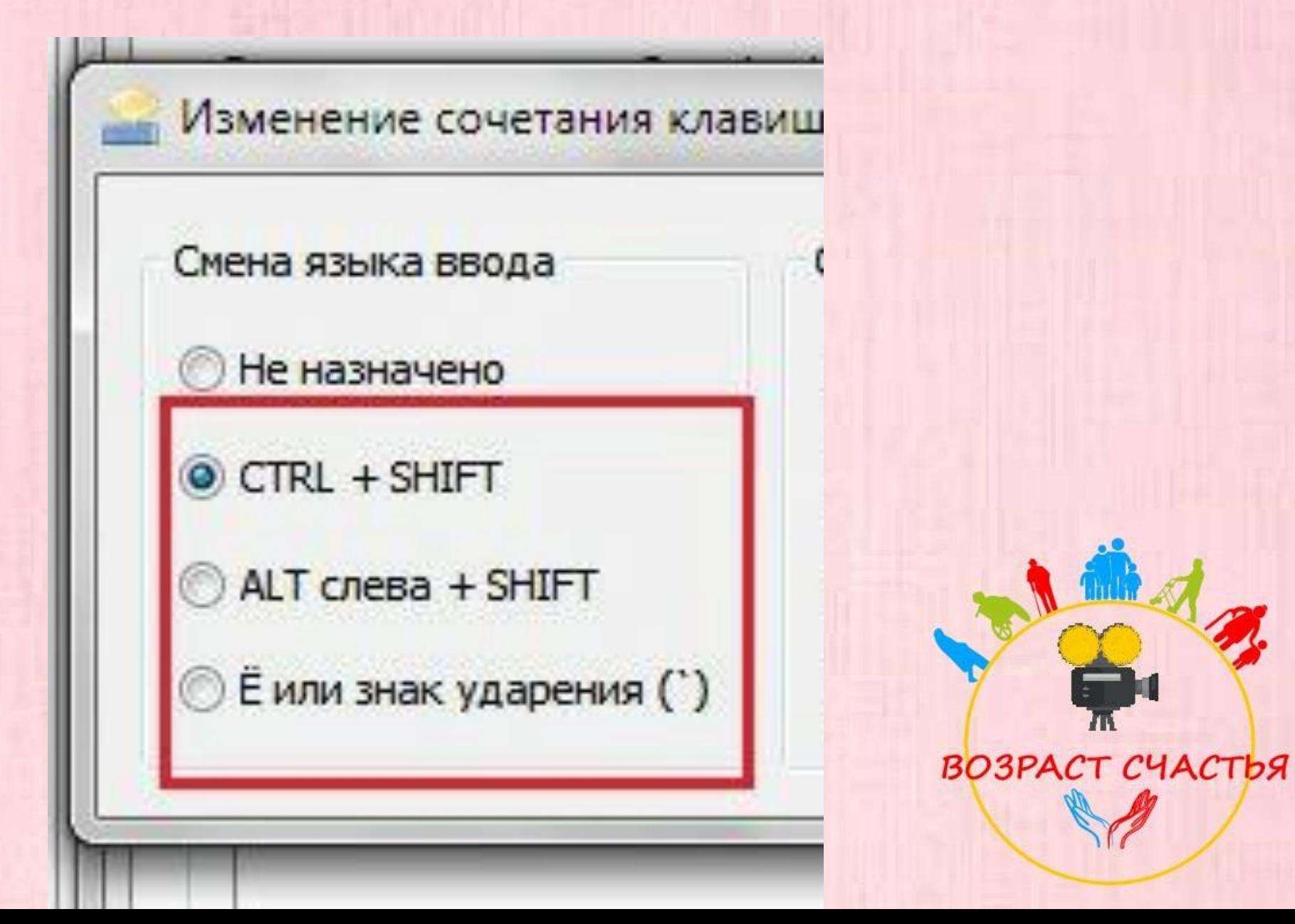

Замена языка. На панели внизу рабочего стола. Навести курсор на значок. Нажать левой кнопкой. Навести на нужный язык, нажать левой кнопкой.

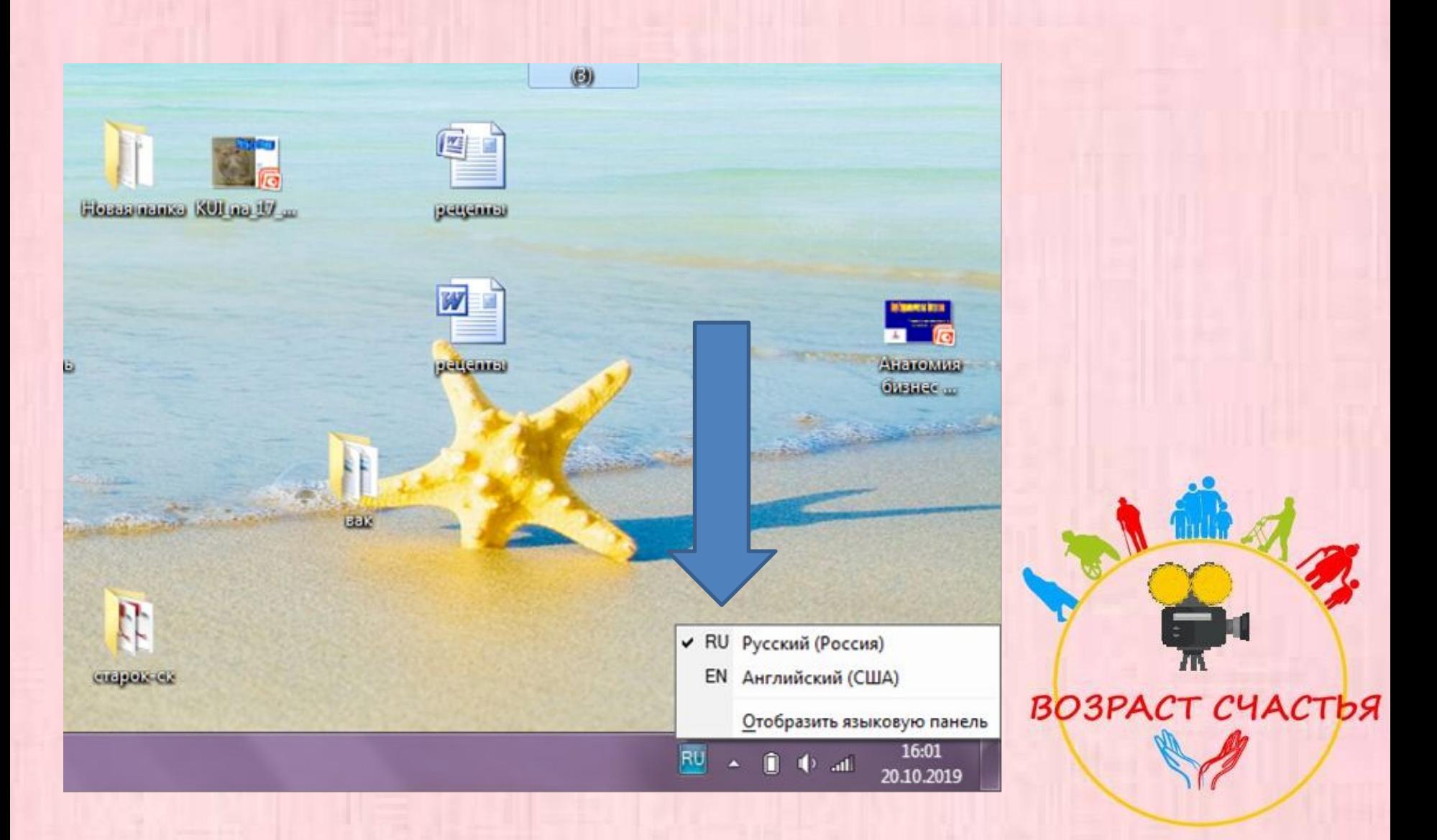

# **СПАСИБО за внимание!!!**

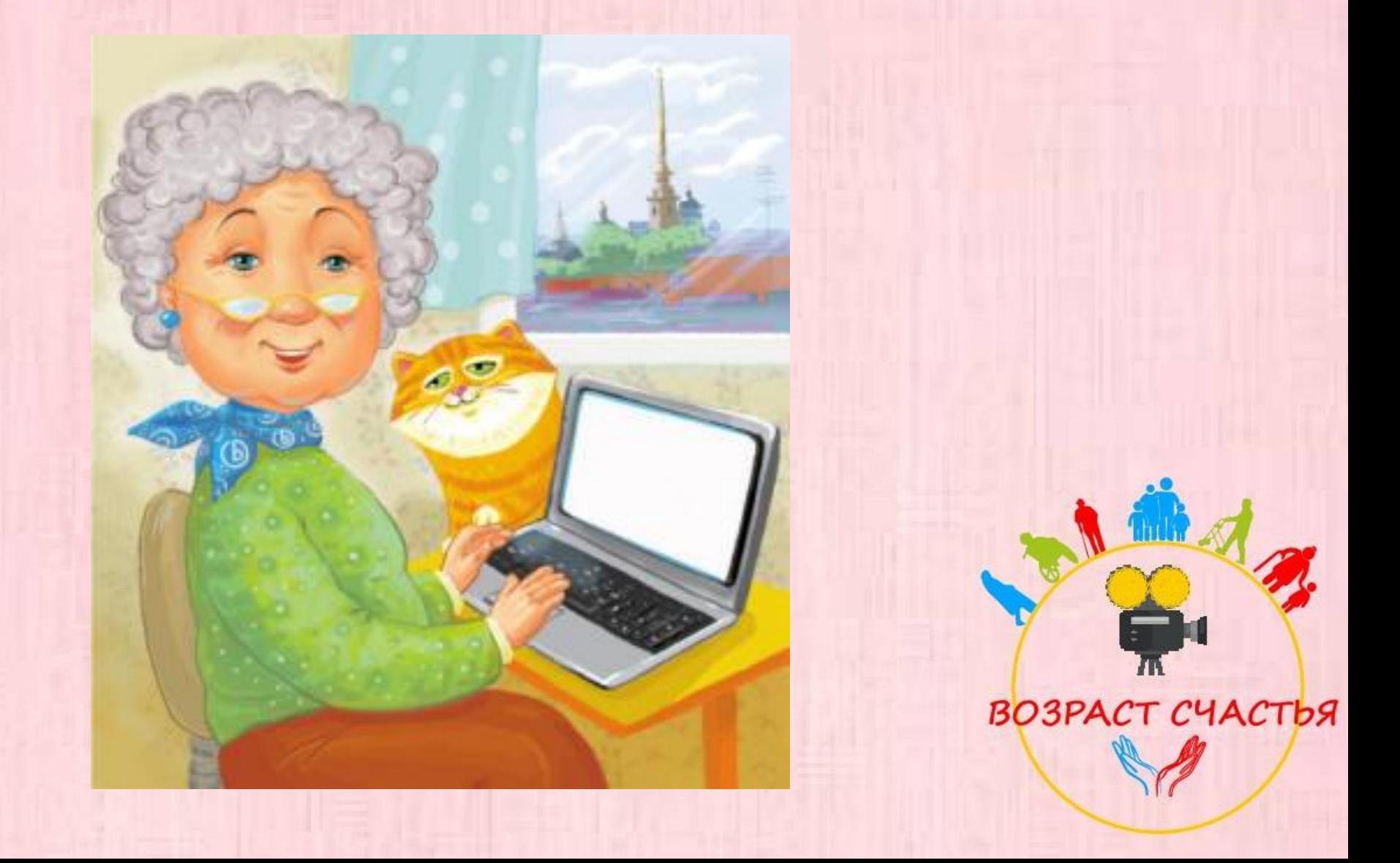